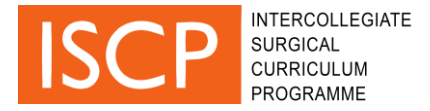

# **MCR trial step by step guide**

This step-by-step guide is provided to assist you in navigating the multiple consultant report (MCR) trial / Trainee self-assessment trial that is now available through your ISCP user account.

**IMPORTANT:** Please note this is only a trial and any data generated through this process will not be saved on the ISCP system or impact trainee portfolios.

This Trial MCR works best on the most recent versions of the following browsers: Google chrome, Firefox or Microsoft Edge. Please make sure your browser is up-to-date.

**IMPORTANT:** Please made sure you disable any ad-blocker add-ons before using the online MCR form.

### **1. Navigate and start report**

- Log in to your account on ISCP.
- Select 'Trial MCR' from the menu.

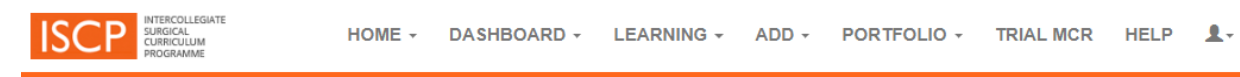

 **IMPORTANT:** You must read and acknowledge the trial MCR pop-up window before progressing any further through the assessment.

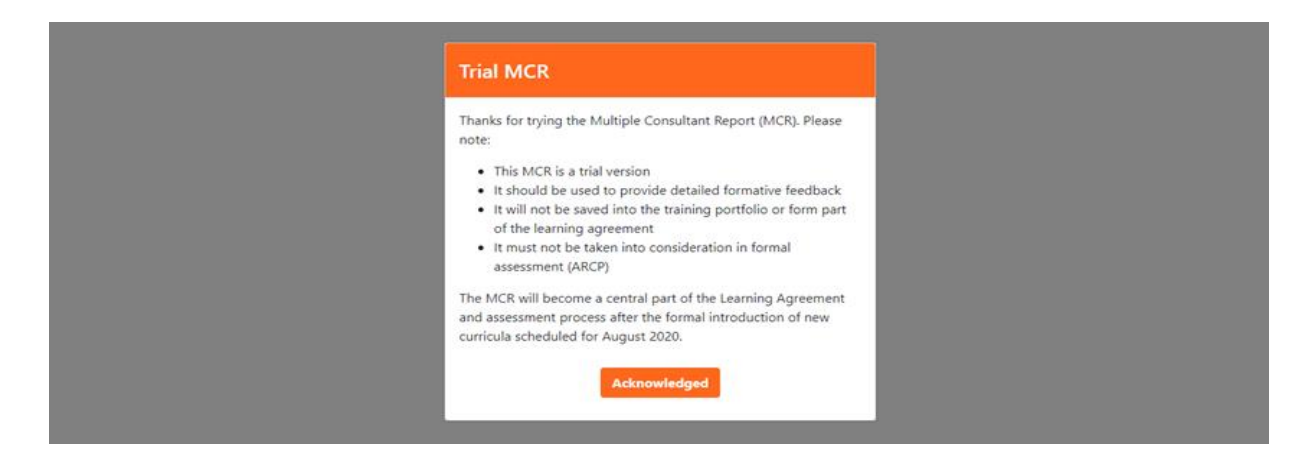

- **Clinical Supervisors:** select the trainee you want to create a report for and select 'create MCR'
- **Trainees:** select 'create Self-Assessment'.

### **2. Complete an MCR report / trainee self-assessment**

### **MCR Contributors**

 **Clinical Supervisors**: By creating an MCR you will become the Lead Clinical Supervisor for this MCR. You can invite other Clinical Supervisors to contribute to the

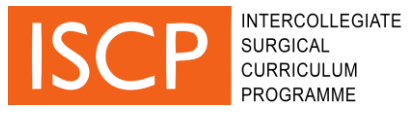

MCR. This will become available for them to comment once you have submitted the MCR report.

# **Generic Professional Capabilities (GPCs)**

- On the first page, you will access the Generic Professional Capabilities (GPCs). There are 9 GPCs in total.
- For each GPC, 'Appropriate for phase' is the default rating. You can alternatively select 'Areas for development'.
- If you select 'Areas for development,' then feedback shall be required. You can add free text in the comments box. You can also select descriptors (from the Descriptors box)

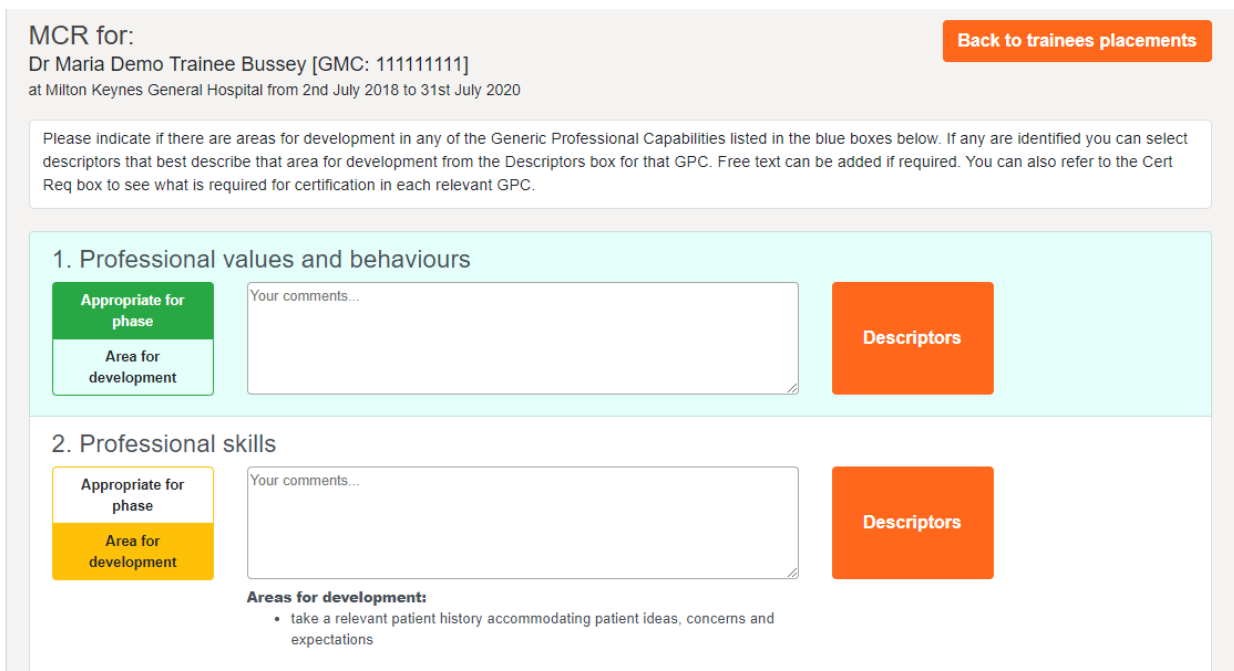

- Within the Descriptors pop up, if you want to shorten the list of descriptors to find a specific theme, you can filter them by typing in the search box at the top of the pop up box.
- Select the exclamation mark symbol if you wish to add this descriptor to the areas for development on the MCR form for the relevant GPC.

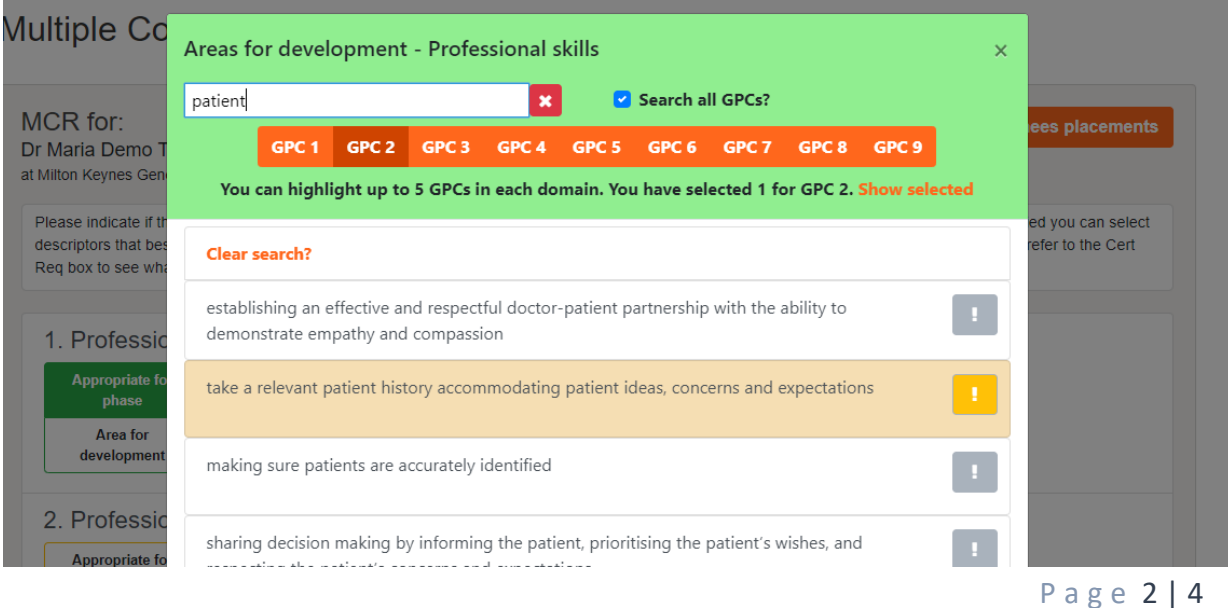

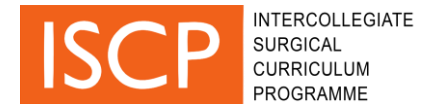

 Certification requirements (Cert Req) may be indicated next to the descriptors. This means there are requirements that need to be considered when accessing that specific GPC.

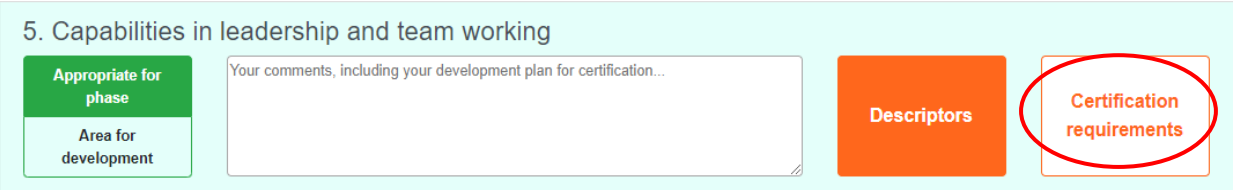

 When you have completed feedback for any relevant GPCs, select save and continue at the bottom of the screen to go to the CiPs section.

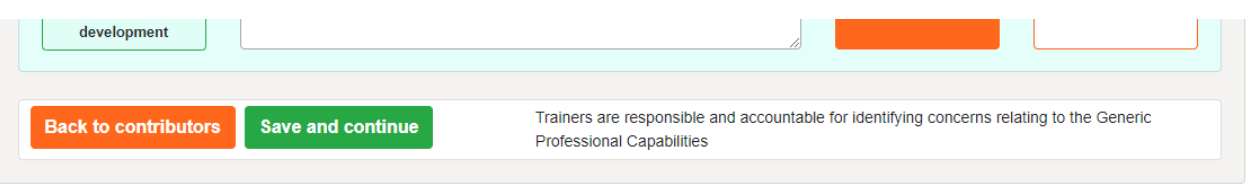

# **Capabilities in Practice (CIPs)**

- On the second page of the MCR report, there are capabilities in practice (CiPs), five CiPs in total. Cardiothoracic surgery, Paediatric Surgery and Plastic Surgery have some additional CiPs that other specialties do not need to develop because of the different scope of work.
- Select a supervision level for each CiP (between levels I to V) with level IV being 'Able and trusted to act unsupervised' and level V being 'Performs beyond the level expected of a day one consultant'.
- If you give a CiP a level III or lower then feedback is required. Like the GPCs, it is possible to add free text or select descriptors from the descriptors box but your choice of descriptors is limited to five for focus during the next 3-6 months.
- As well as 'Areas for development', it is possible to show where performance has been excellent.

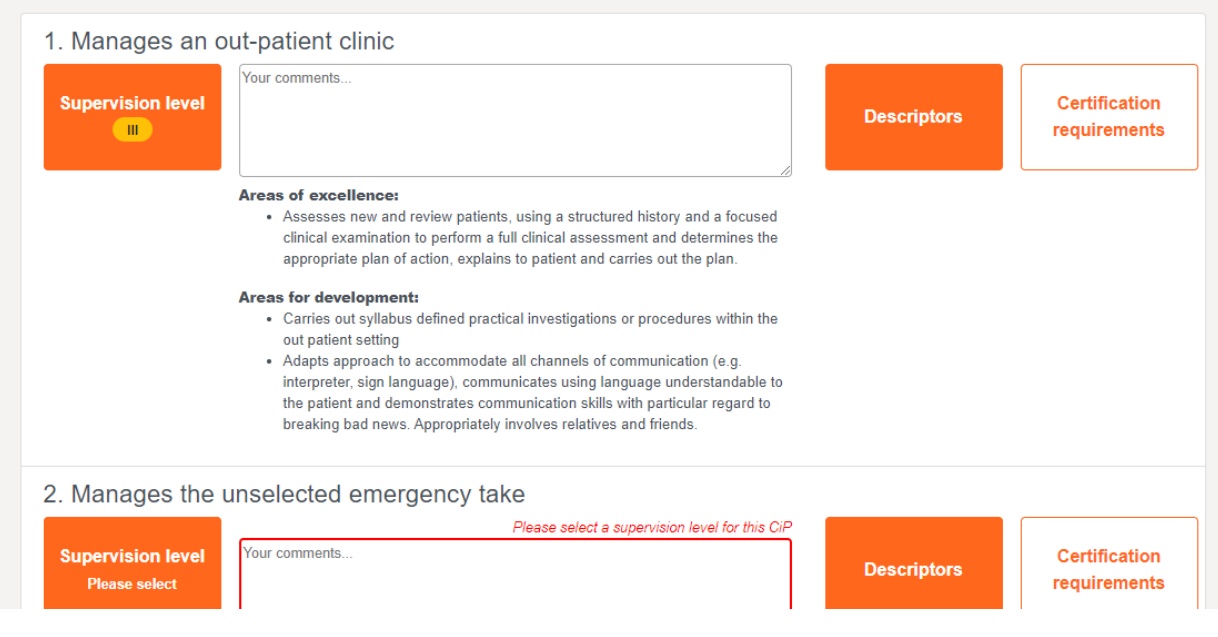

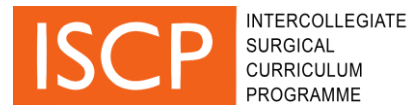

- It is possible to navigate back to the GPCs by selecting 'Back to GPCs'
- Once you have finished adding supervision levels and feedback to each CiP then select 'save and finish'.

## **3. MCR summary report and printing**

- The final page of the MCR is a summary report of all feedback completed given in relation to each GPC and CiP.
- It is possible to print the completed MCR report using the green print button.

## **4. Submitting MCR report to contributors**

 **Clinical Supervisors**: Selecting Submit Report will close the report for editing and send an invite to the other contributors to review it.

## **5. Contributor sign off**

 **Contributors**: All contributors selected by the Lead Clinical Supervisor will be notified when an MCR report is submitted and have the opportunity to agree or disagree with the report and add a supporting comment.

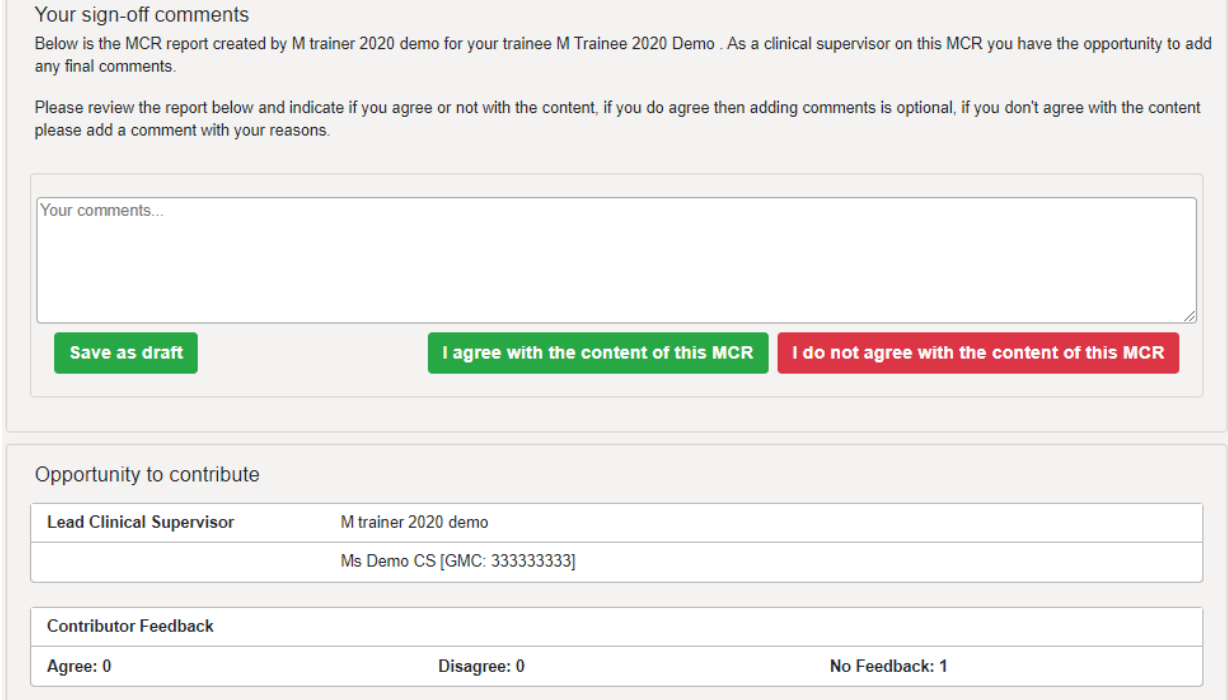

- Once contributors agree or disagree with the report, the comments will no longer be editable.
- The Lead Clinical Supervisor will be notified when a contributor adds their feedback, though all contributor feedback will remain anonymous.
- As this is a trial version nothing else will happen, the report will just be available for viewing by all involved.

Thank you.